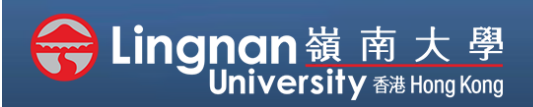

# **How to Create a Moodle Course** Staff Quick Guide

Intermediate | Create a webpage

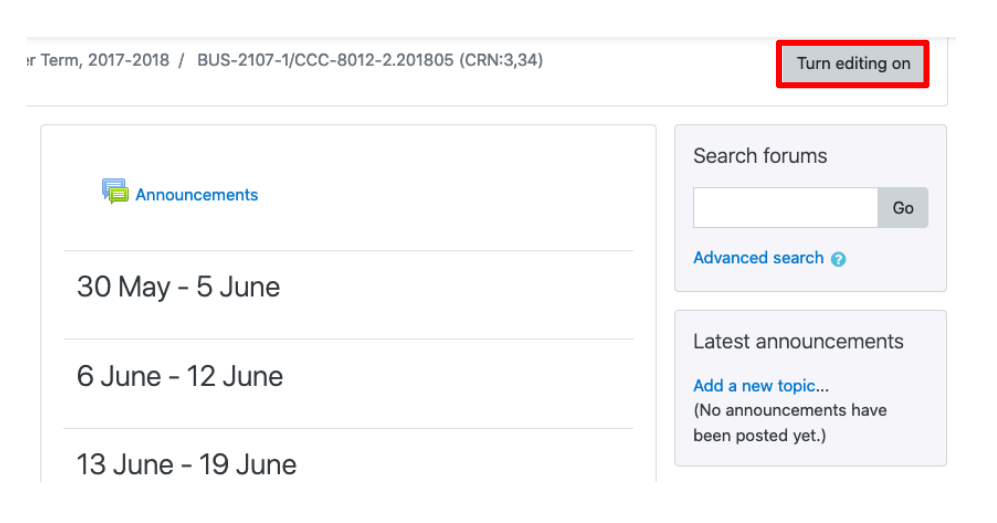

**Step 1** Click **'Turn editing on'** (top right).

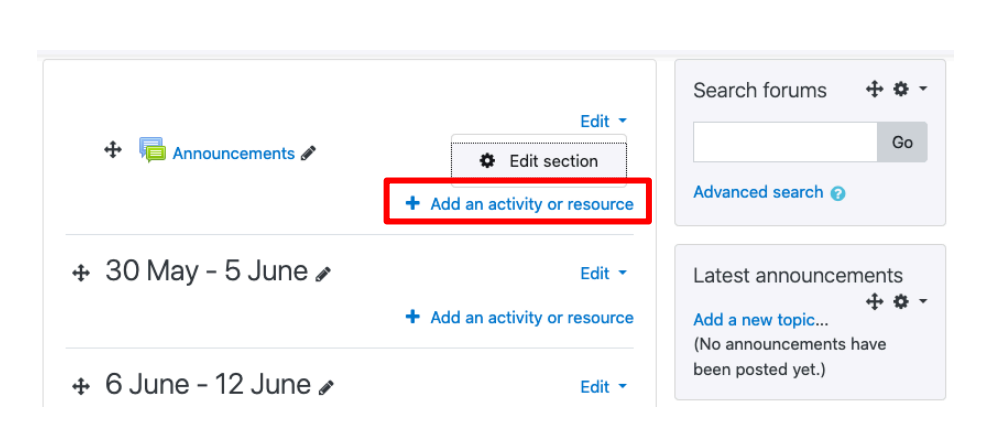

## **Step 2**

Note: You will see a number of icons –hover your mouse pointer over an icon to see what a particular icon is for. You will see '*Add an activity or resource'.*

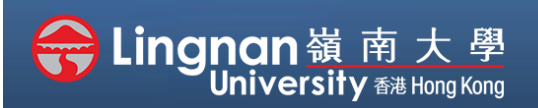

# **How to Create a Moodle Course** Staff Quick Guide

#### Intermediate | Create a webpage

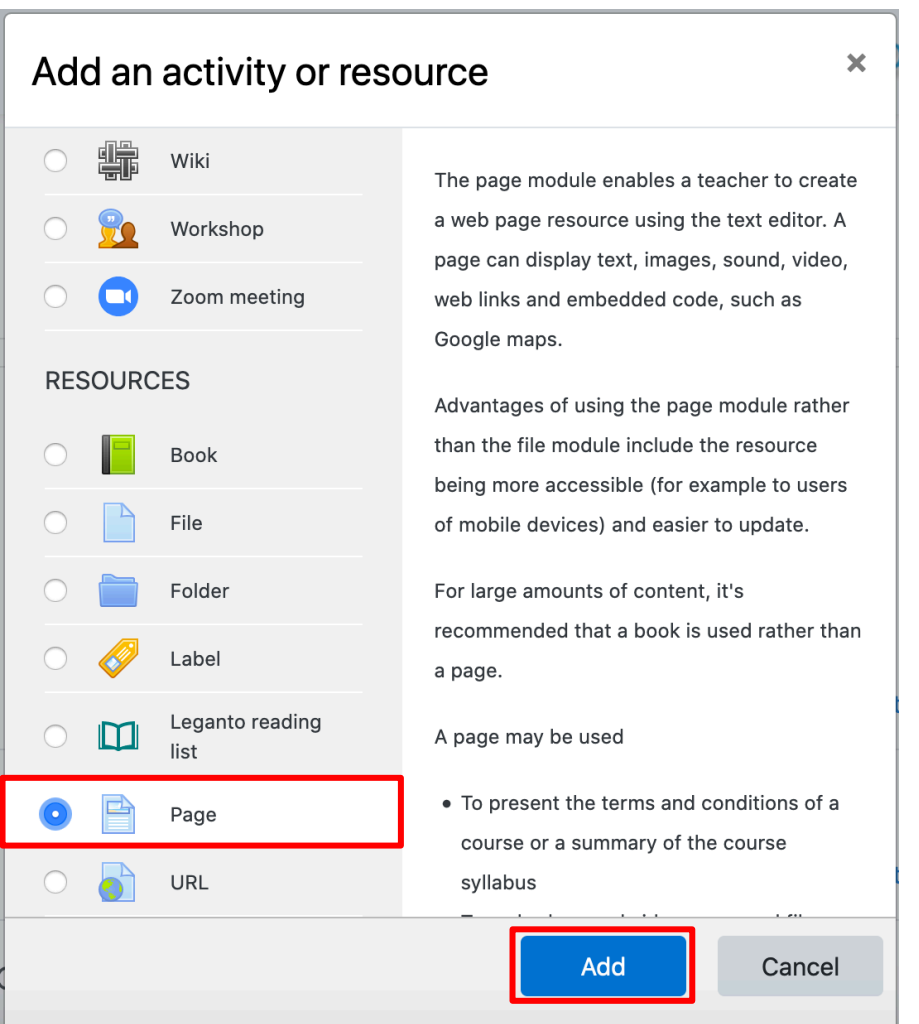

## **Step 3**

Choose '**Page***'* and then click '*Add'.*

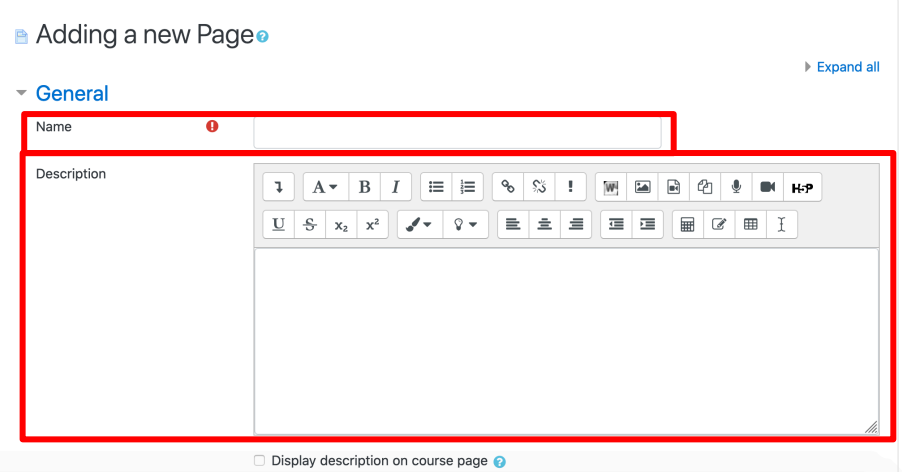

## **Step 4**

Type the name to describe the link of the page.

Type a brief description in the box.

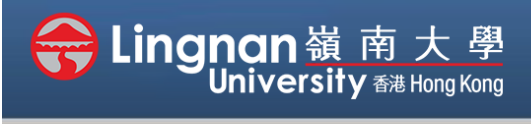

# **How to Create a Moodle Course** Staff Quick Guide

#### Intermediate | Create a webpage

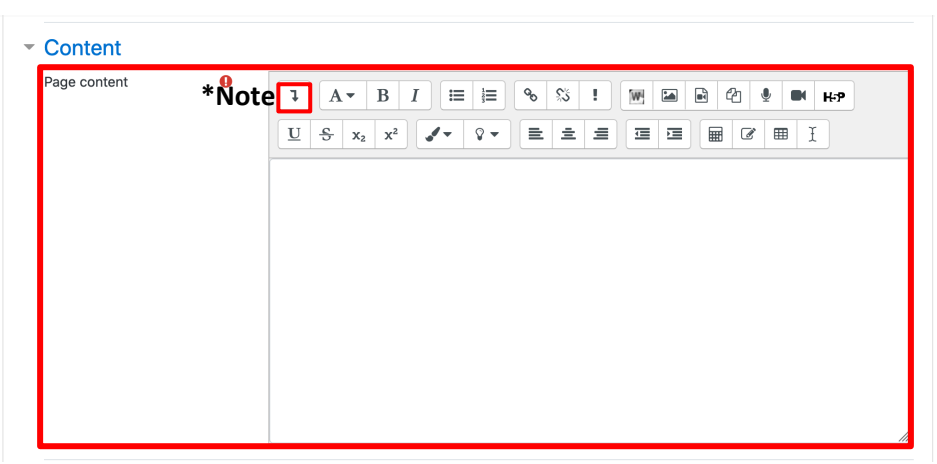

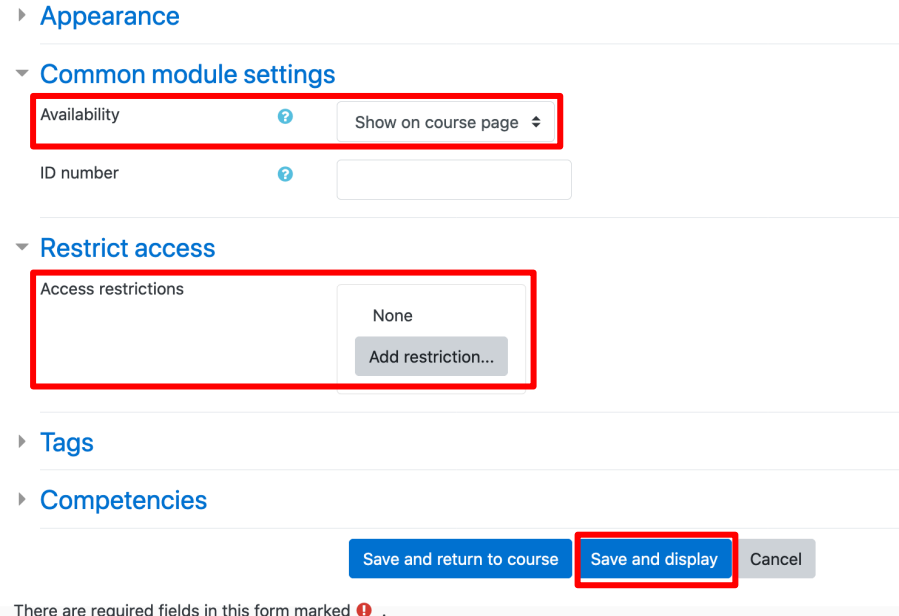

## **Step 5**

Place the webpage content in the box of "**Page content**".

You can cut and paste from various resources.

You can also resize the text window.

**Note:** To view them all, click the **Toolbar Toggle.**

## **Step 6**

You may choose '*Hide from student*' under the "*Availability"* to release it later.

You may also control the access of day range.

Click *'Add restriction'* to show *"restrict access option"*. Finally, click '*Save and display*'.